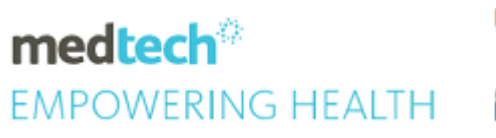

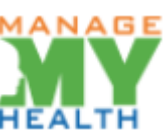

# **SPECIALITY GUIDE ManageMyHealth** Recall Reminders

#### **Module Reference | ManageMyHealth**

Version Reference | Medtech32

## **TABLE OF CONTENTS**

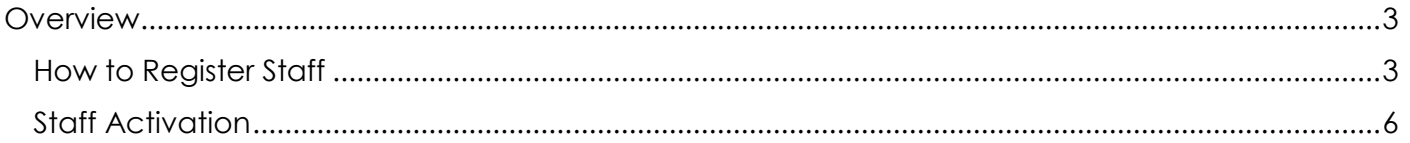

## <span id="page-2-0"></span>**Overview**

The following guide details the process for registering staff to ManageMyHealth Depending on the permissions granted staff can carry various functions.

#### <span id="page-2-1"></span>HOW TO REGISTER STAFF

The registration process for staff members is fast and simple

1. Select ManageMyHealth > Setup > Register Staff for ManageMyHealth

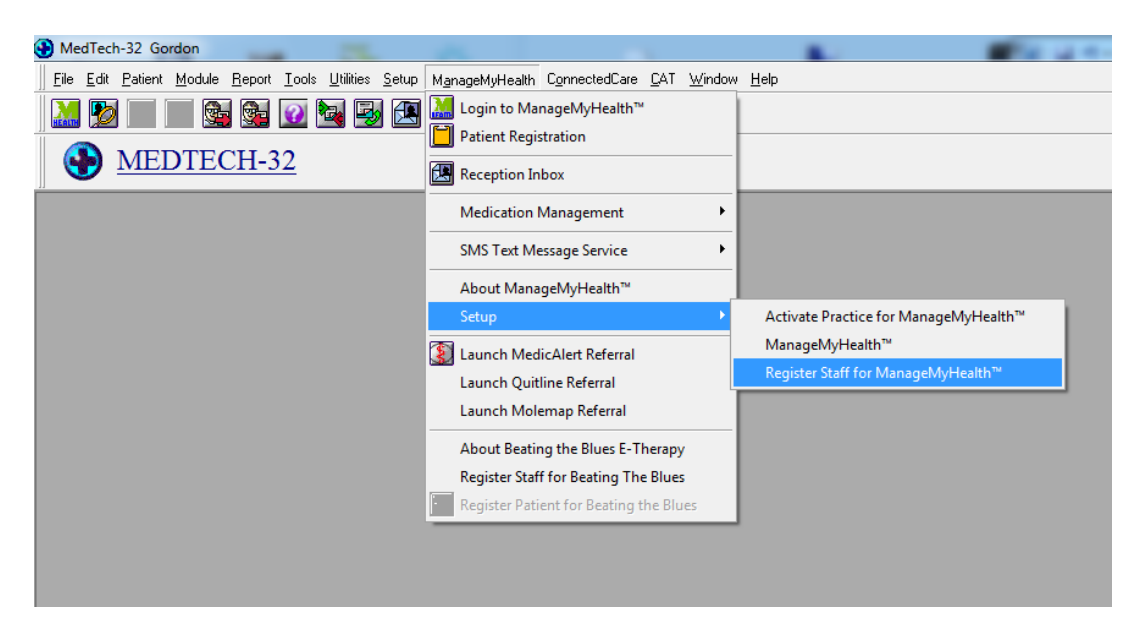

2. The Following Screen will be displayed. Select the required staff member from the drop down list. If staff member is utilising MMH in multiple locations you can mark the same staff members by ticking the box and this will register all alias under the same email address. Enter the emaill address the staff member wished to register under in the ManageMyHealth username area. Verify the Email address

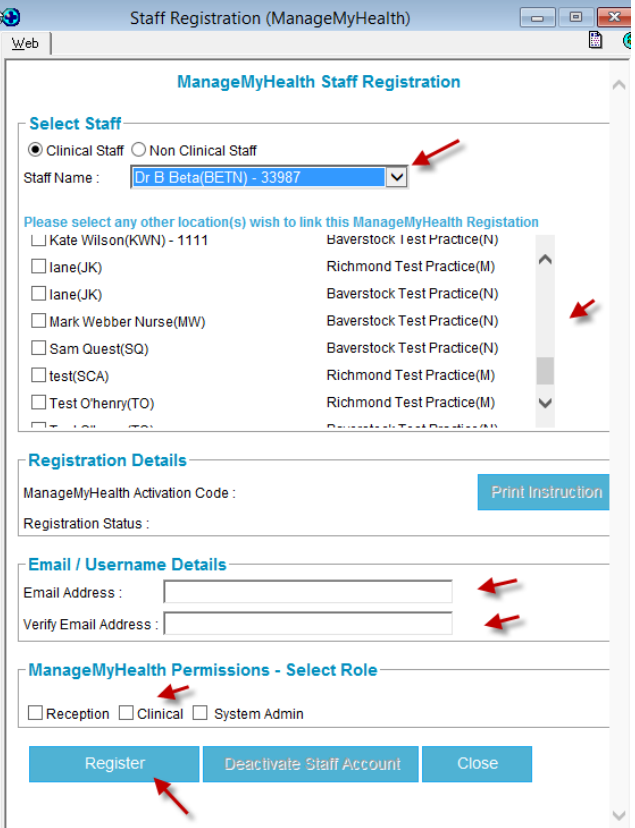

- 3. Select Security permissions Admin, Clinical, or Reception.
- 4. Click on Register

The following popup will be displayed.

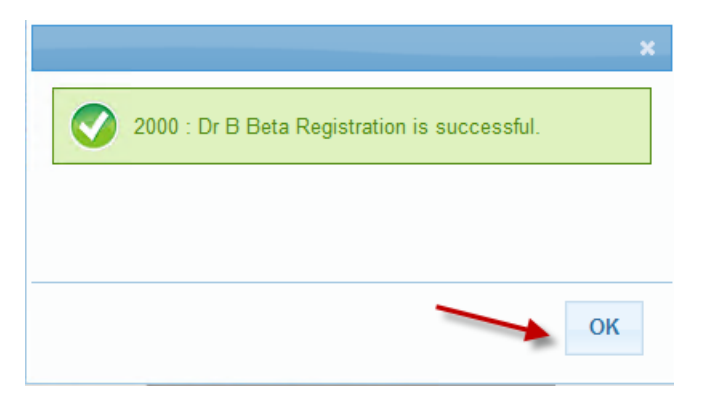

5. Click OK.

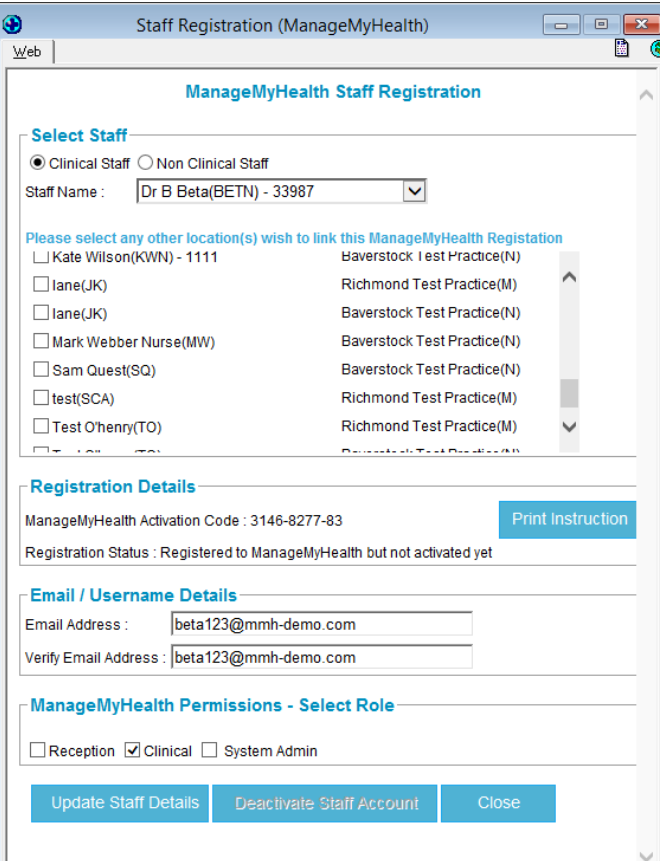

6. You can now click Print Instructions and give a printout of the activation code and instructions to the staff member,

This ends the administrative role in registering a staff member. However the staff member will need to activate themselves in ManageMyHealth.

### <span id="page-5-0"></span>STAFF ACTIVATION

The next step is for staff to log into ManageMyHealth, and activate their account.

- 1. Access http://www.managemyhealth.co.nz
- 2. Click on Activate Account Now

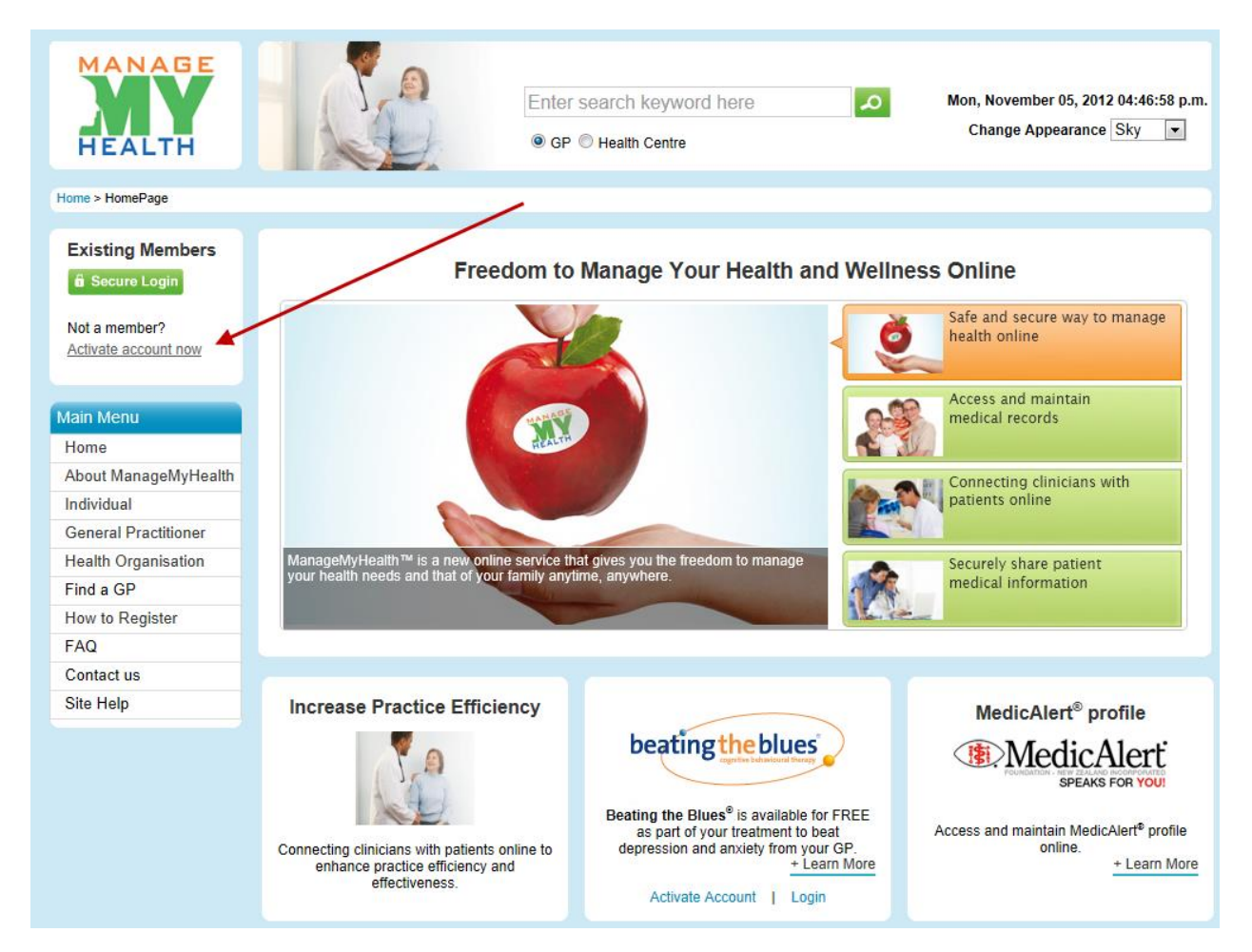

- 3. Enter the activation details as shown in the printout or email that was sent.
- 4. Type in the characters in the picture

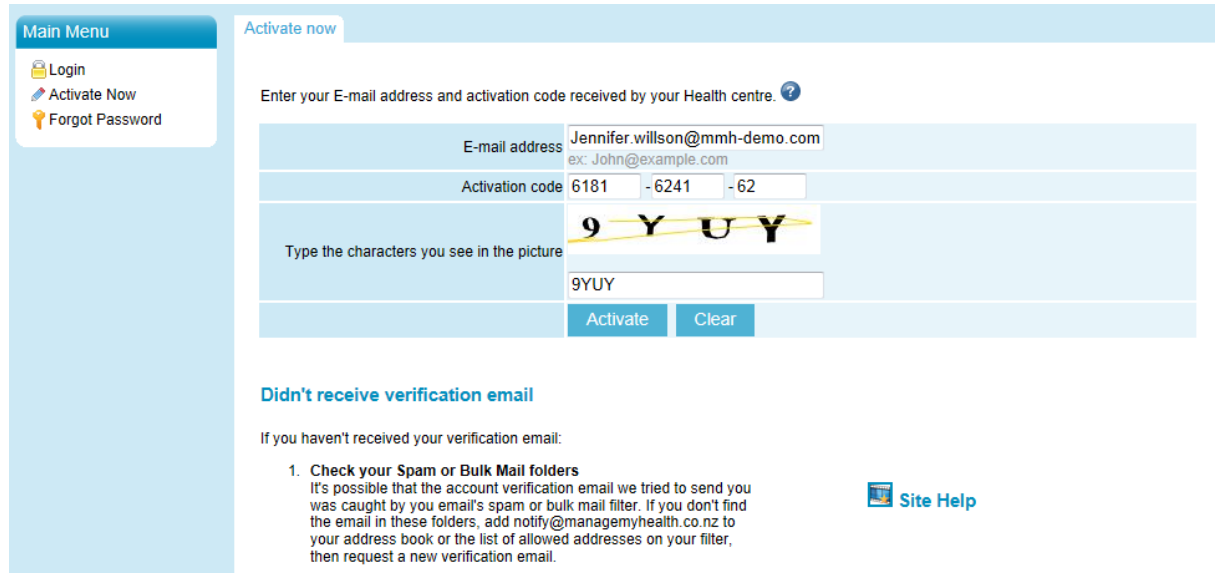

5. Click activate and the following screen will appear.

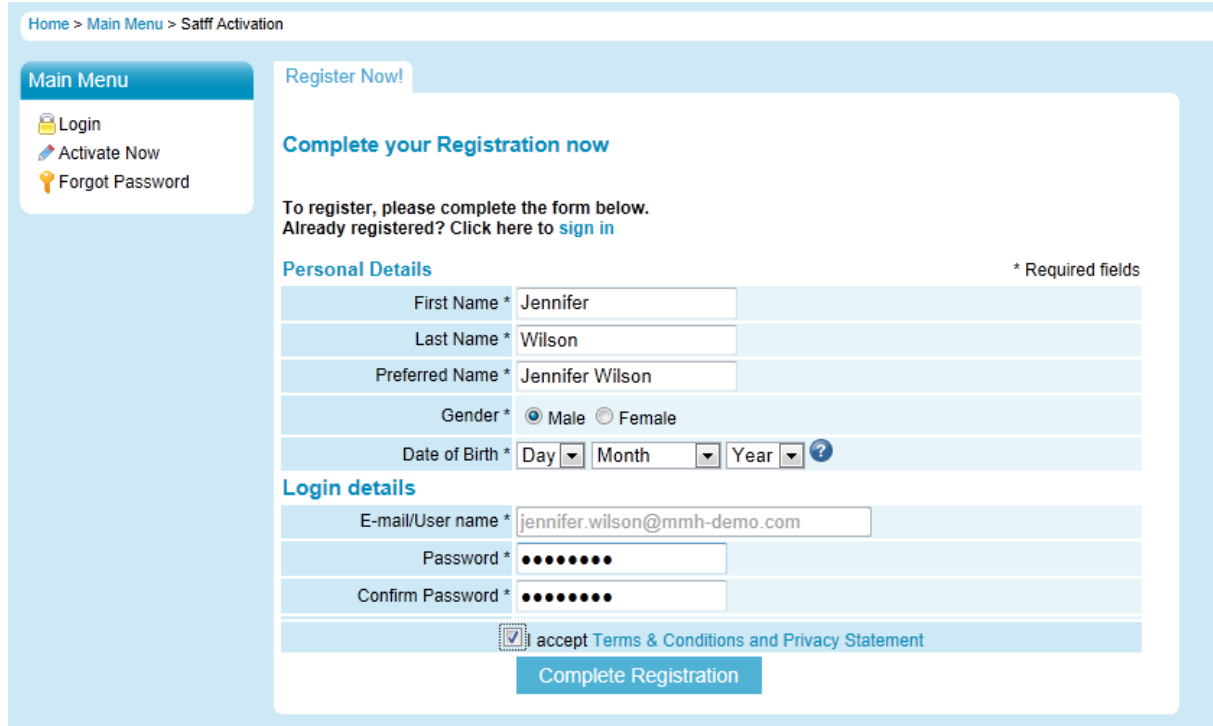

- 6. Confirm the details and enter any further information. Enter a password and accept the terms and conditions. Then click complete registration.
- 7. The following sceen will be displayed.

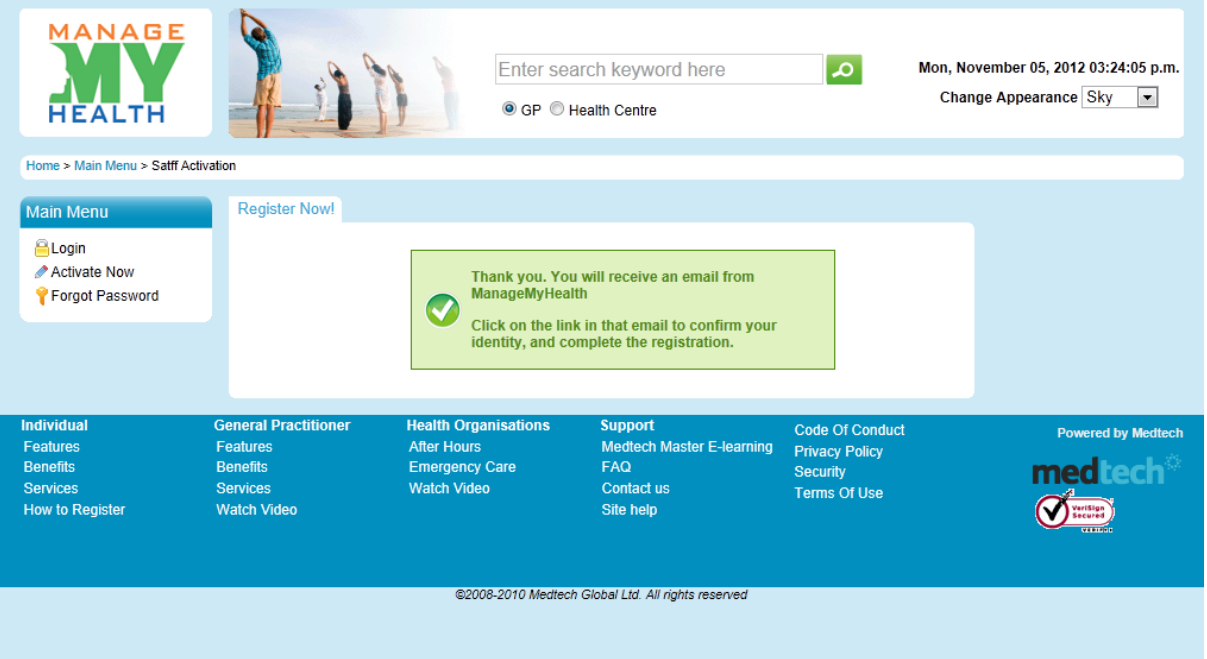

On opening your email a screen like this will be displayed asking you to click on a link in the email that was sent to you.

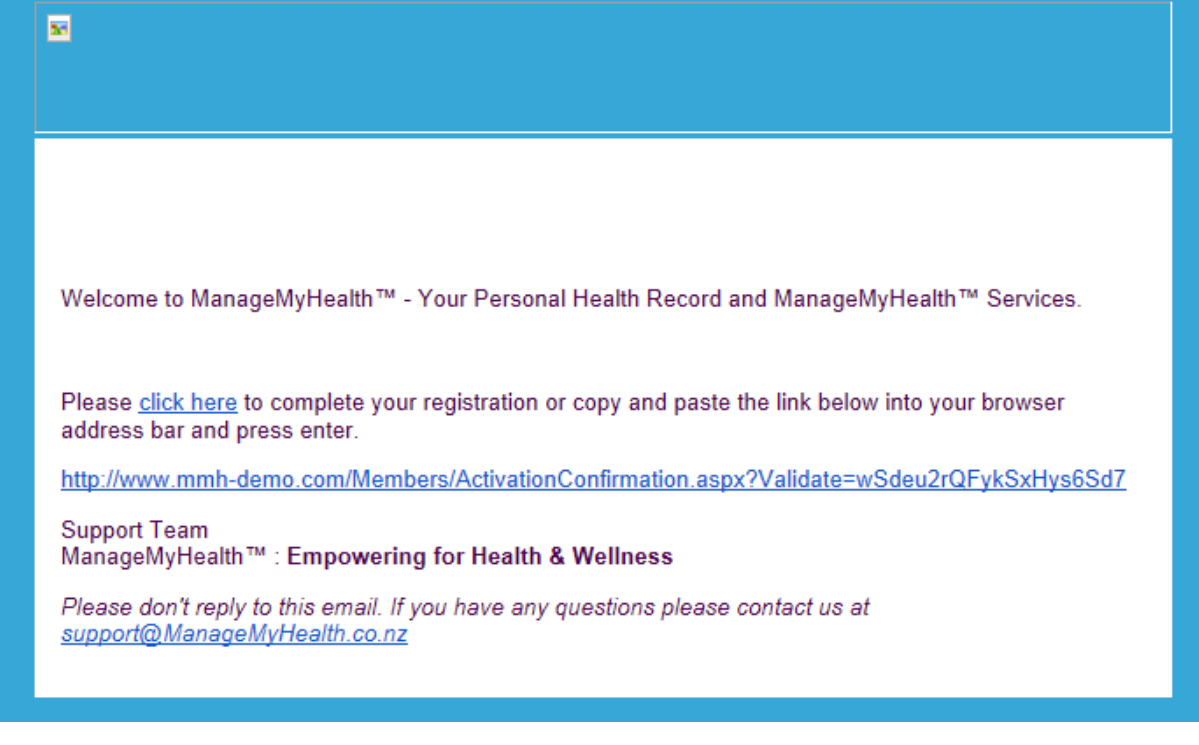

8. Select Click here and the following screen will be displayed.

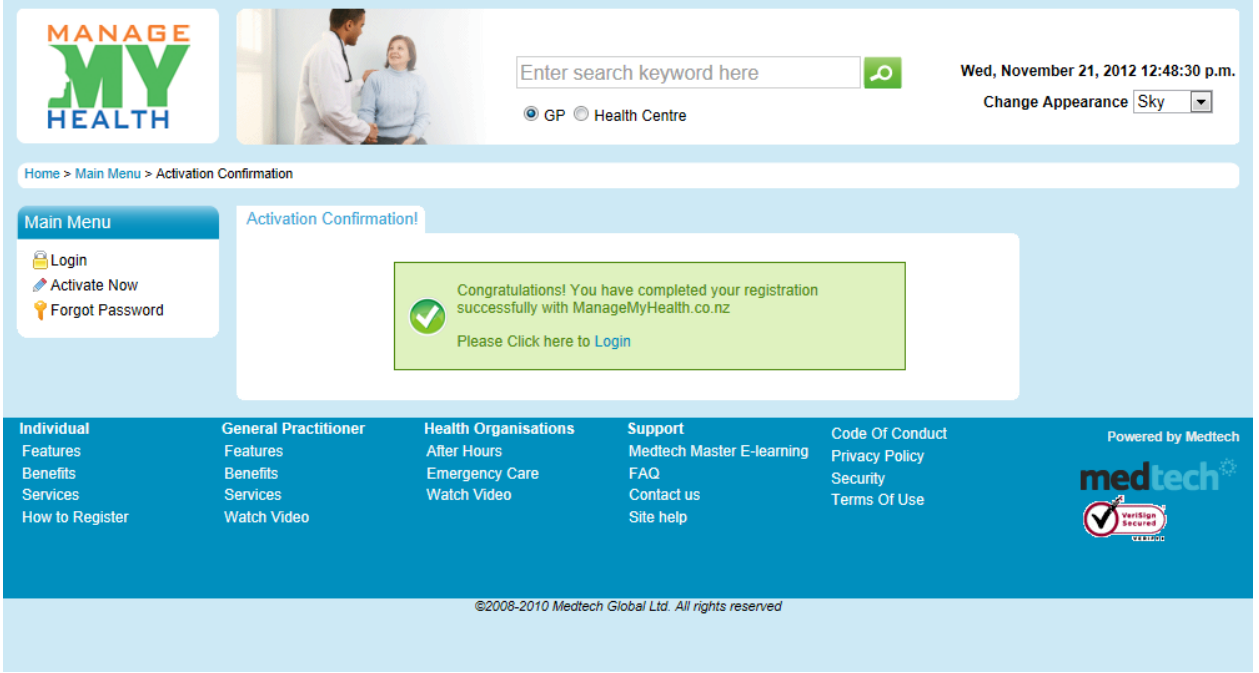

9. The staff member is now activated for ManageMyHealth